# *Modul Administrasi System Linux Ubuntu*

Penyusun Tim UGOS<br>Untuk Pusat Pelav Pusat Pelayanan Teknologi Informasi dan Komunikasi Universitas Gadjah Mada Sumber/Referensi http://ugos.ugm.ac.id/wiki

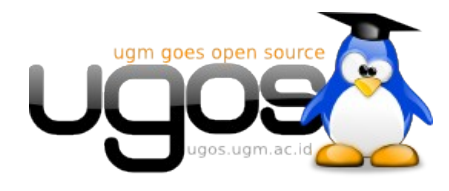

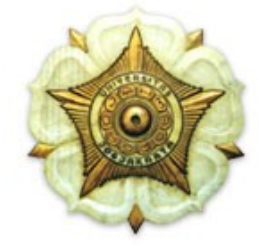

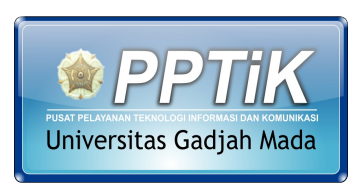

http://pptik.ugm.ac.id

# Daftar Isi

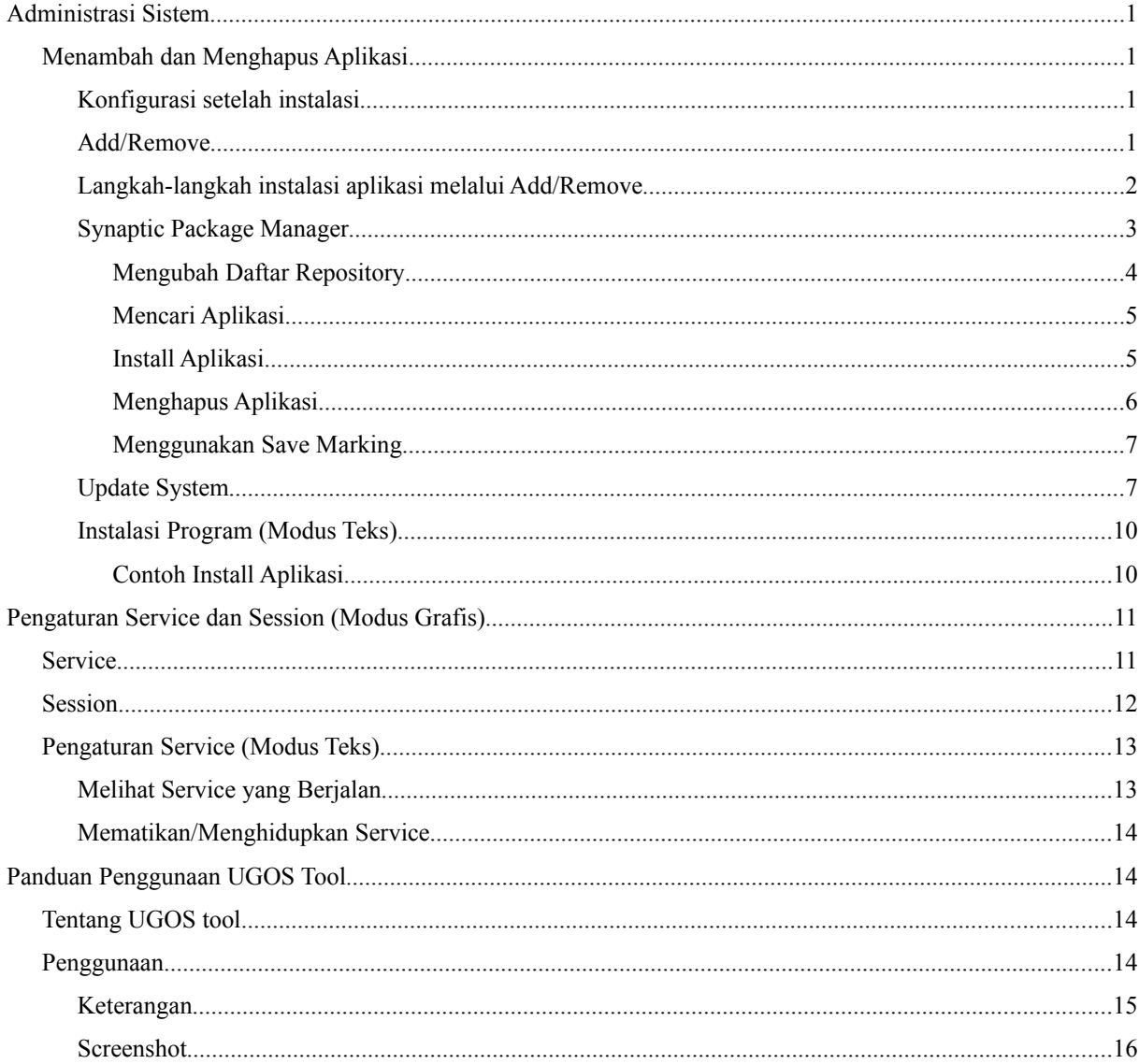

# **Administrasi Sistem**

# **Menambah dan Menghapus Aplikasi**

Menambahkan paket aplikasi di Ubuntu sangatlah mudah. Ada 2 aplikasi grafis yang umum digunakan yaitu Add/Remove Application dan Synaptic Package Manager. Kedua aplikasi ini memiliki fungsionalitas yang sama. Namun kedua aplikasi ini melakukan proses instalasi melalui koneksi internet. Sementara untuk yang tidak memiliki koneksi internet bisa menggunakan DVD Repository.

#### **Konfigurasi setelah instalasi**

Sebelum melakukan instalasi ada baiknya anda melakukan sedikit konfigurasi, untuk merubah parameter seting konfigurasi repository (gudang aplikasi) di Ubuntu. Berikut langkah-langkahnya :

- 1. Tekan **Alt+F2,** atau buka terminal konsole melalui menu Applications → Accessories → Terminal
- 2. Ketik perintah berikut ;

```
$ gksu gedit /etc/apt/sources.list
```
- 3. Masukkan password anda;
- 4. Kemudian anda akan mendapatkan tampilan seperti berikut :

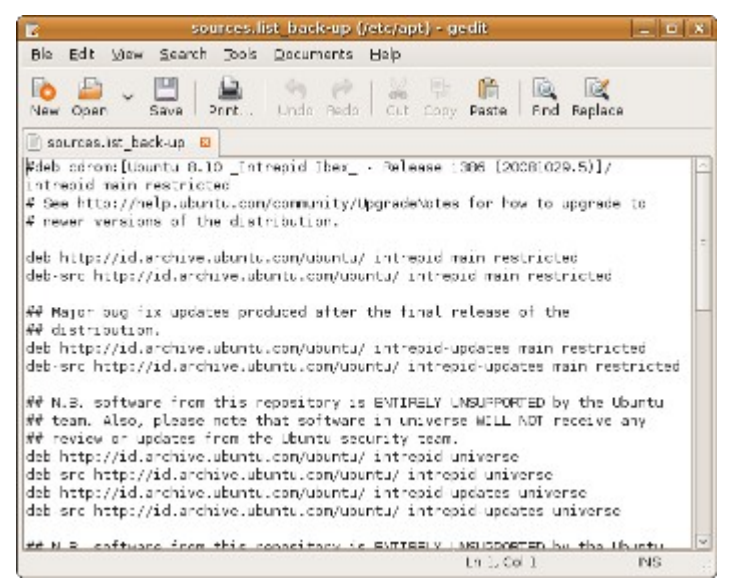

5. Hapus semua isi dalam file tersebut, kemudian ganti dengan berikut:

```
deb http://repo.ugm.ac.id/ubuntu/ intrepid main restricted universe
multiverse
deb http://repo.ugm.ac.id/ubuntu/ intrepid-updates main restricted
universe multiverse
deb http://repo.ugm.ac.id/ubuntu/ intrepid-security main restricted
universe multiverse
```
6. Save kembali dengan menekan tombol **Ctrl+S**.

#### **Add/Remove**

Untuk aplikasi Add/Remove Applications bisa Anda temukan di **Application** → **Add/Remove…**.

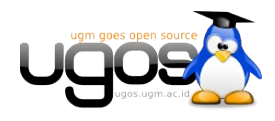

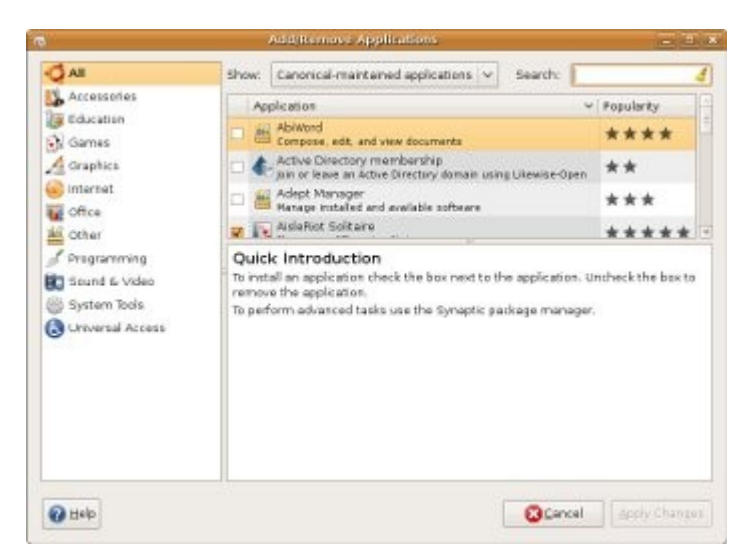

Sejumlah aplikasi di Ubuntu dikategorikan menjadi group-group seperti Accessories, Education, Games, Graphics, Internet, Office, Other, Programming, Sound & Video, System Tools, dan Universal Access. Pembagian group ini akan memberikan kemudahan dalam mencari aplikasi. Misalkan anda mencari aplikasi pemutar video, anda dapat menemukannya di group Sound & Video.

#### **Langkah-langkah instalasi aplikasi melalui Add/Remove**

1. Pada bagian show, anda dapat mengganti menjadi "**All Available Applications**" sehingga dapat menampilkan seluruh aplikasi yang tersedia di repository (gudang aplikasi).

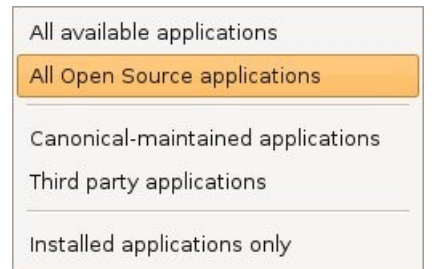

2. Search, digunakan untuk mencari aplikasi yang anda butuhkan. Misalkan anda ingin mencari pemutar video , anda cukup pilih group **Sound & Video**, kemudian masukkan kata kunci di bagian search

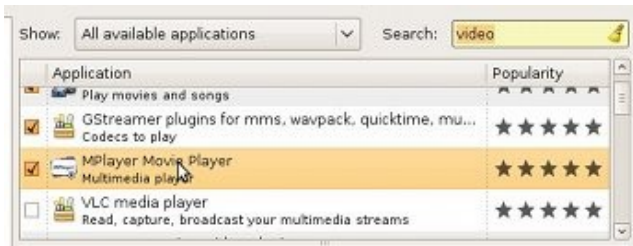

- 3. Beri tanda cek pada aplikasi yang akan anda install
- 4. Kemudian akan muncul tampilan yang memberikan informasi bahwa instalasi aplikasi membutuhkan koneksi internet. Disini anda cukup klik **Enable**

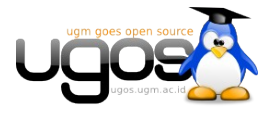

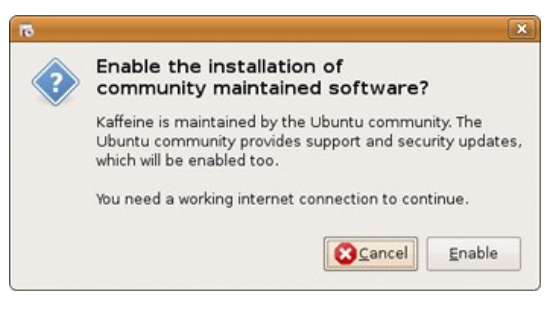

5. Kemudian klik **Apply Changes**;

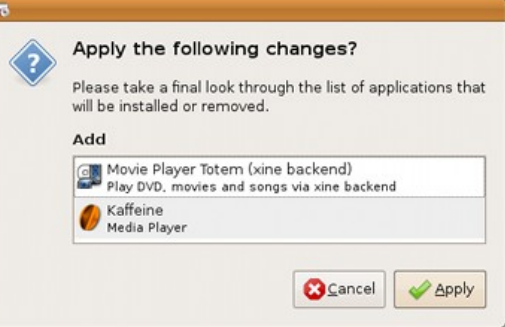

6. Kemudian tunggu beberapa saat sementara sistem mendownload dan menginstall aplikasi.

•

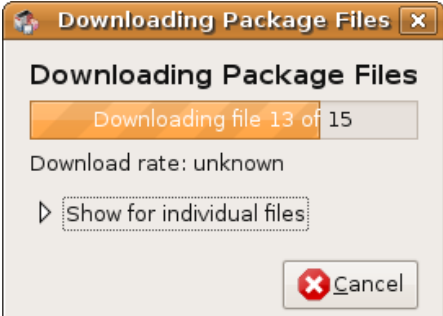

7. Setelah proses instalasi selesai sistem akan menginsformasikan bahwa aplikasi yang tadi kita pilih untuk di install telah sukses terinstall.

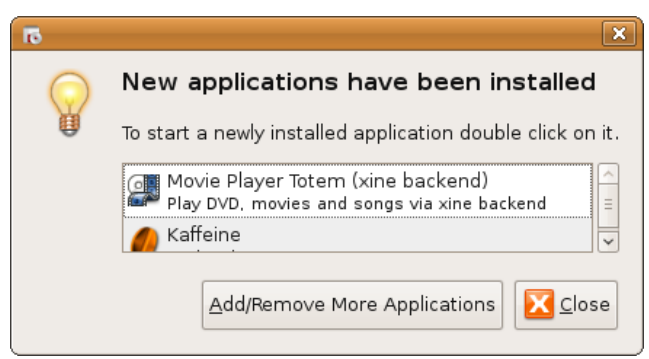

#### **Synaptic Package Manager**

Synaptic Package Manager sebenarnnya memiliki fungsi yang sama dengan Add/Remove, namun penggunaan aplikasi ini lebih advance dari Add/Remove. Menggunakan Synaptic anda dapat melakukan perubahan repository, penambahan proxy, dan informasi aplikasi yang lebih lengkap. Untuk membuka aplikasi Synaptic dapat ditemukan melalui menu **System** → **Administration** → **Synaptic Package Manager**

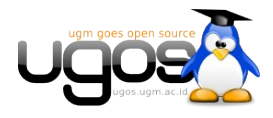

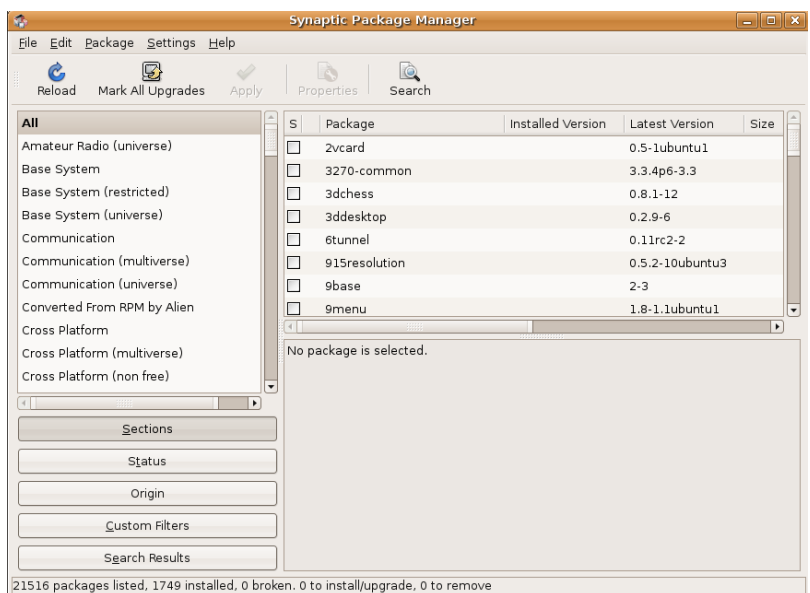

# **Mengubah Daftar Repository**

Untuk mengubah daftar repository di synaptic langkah-langkahnya sebagai berikut :

1. Melalui menu **Settings** → **Repositories** pada Synaptic kemudian anda akan menemukan jendela konfigurasi repository seperti gambar berikut

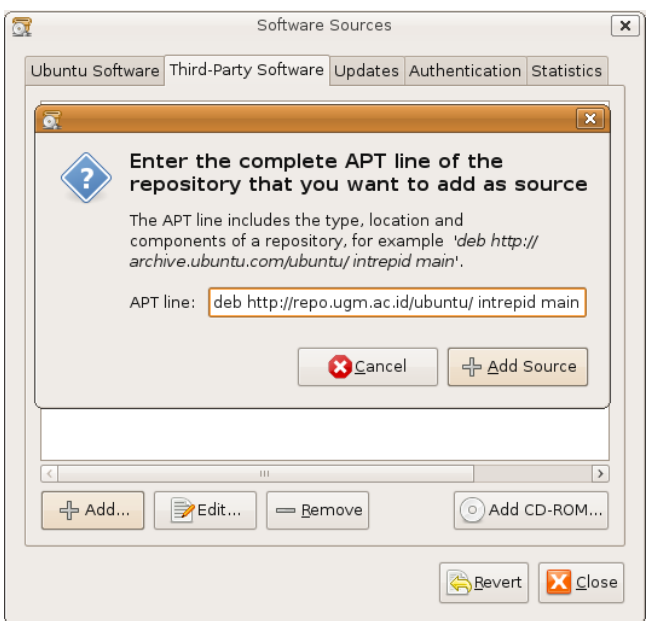

2. Kemudian Klik tombol **Add** untuk menambahkan, kemudian isikan baris berikut satu persatu:

deb http://repo.ugm.ac.id/ubuntu/ intrepid main multiverse restricted universe deb http://repo.ugm.ac.id/ubuntu/ intrepid-updates main multiverse restricted universe deb http://repo.ugm.ac.id/ubuntu/ intrepid-security main multiverse restricted universe

3. Anda juga dapat menambahkan daftar repository multimedia medibuntu;

```
deb http://repo.ugm.ac.id/medibuntu/ intrepid free non-free
```
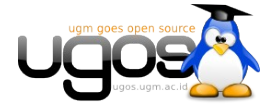

deb http://repo.ugm.ac.id/medibuntu/ intrepid-staging free non-free

4. Kemudian tekan tombol **Add Source** untuk melanjutkan. Agar sistem menggunakan konfigurasi yang baru maka lakukan **Reload** terlebih dahulu dengan menekan tombol **Reload** pada Synaptic.

#### **Mencari Aplikasi**

Fitur search Application pada Intrepid atau yang terbaru sangat mudah digunakan. Tidak seperti versi sebelumnya yang harus melalui menu **Edit** → **Search**. Kolom search sudah tersedia pada toolbar bagian atas. Cukup dengan mengetikkan kata kunci jenis aplikasi yang kita inginkan, selanjutnya system akan menampilkan beberapa aplikasi yang sesuai dengan kata kunci tersebut. Perhatikan gambar dibawah.

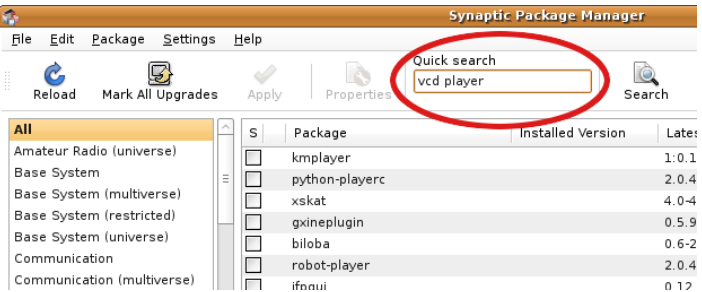

Untuk pencarian yang lebih detil, anda dapat mengklik tombol search disamping kolom search tersebut. Selanjutnya akan muncul kotak search untuk model pecarian aplikasi berdasarkan kategori yang lebih detil.

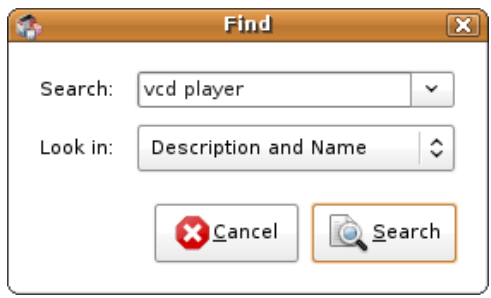

#### **Install Aplikasi**

Untuk menginstall suatu aplikasi anda dapat melakukanya dengan memilih daftar paket aplikasi yang akan di install, untuk memudahkan dalam proses instalasi anda ikuti langkah-langkah berikut :

1. Anda dapat menggunakan fasilitas pencarian paket melalui menu **Edit** → **Search** atau melalui tombol **Search** pada Synaptic;

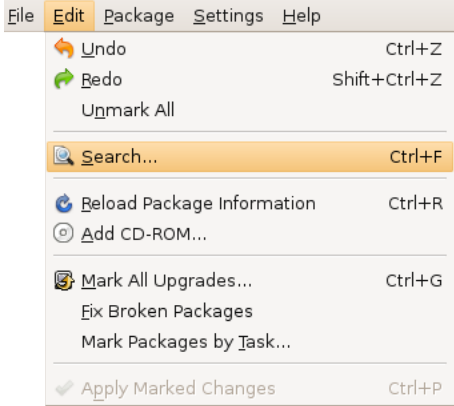

2. Untuk menginstallnya maka klik kanan pada nama aplikasi tersebut dan pilih **Mark for installation**;

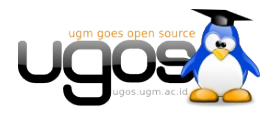

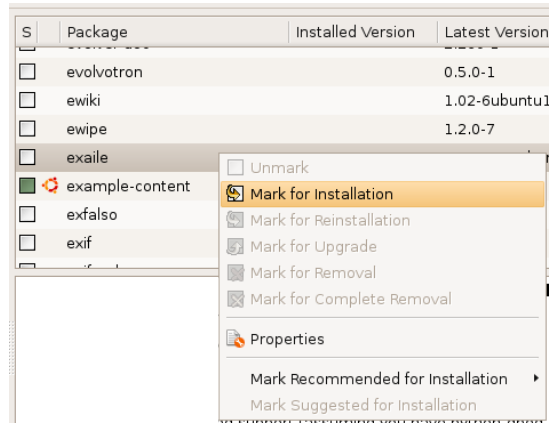

3. Kemudian apabila aplikasi yang akan anda install memiliki ketergantungan (dependensi) terhadap aplikasi lain maka sistem akan menanyakan apakah kita akan melanjutkan dan mengikut sertakan aplikasi pelengkap tersebut, untuk melanjutkan tekan saja menu **Mark**, kemudian untuk memulai proses instalasi tekan tombol **Apply**.

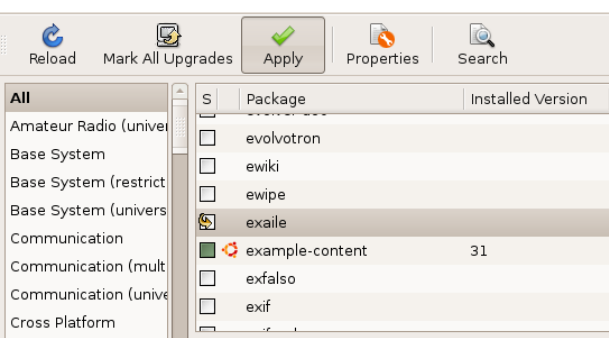

#### **Menghapus Aplikasi**

Untuk menghapus aplikasi langkah yang digunakan hampir sama dengan langkah ketika kita akan menginstall aplikasi, langkah-langkahnya sebagai berikut :

1. Pada synaptic pilih aplikasi yang akan anda hapus kemudian klik kanan pada nama aplikasi dan pilih menu **mark for Complete removal**;

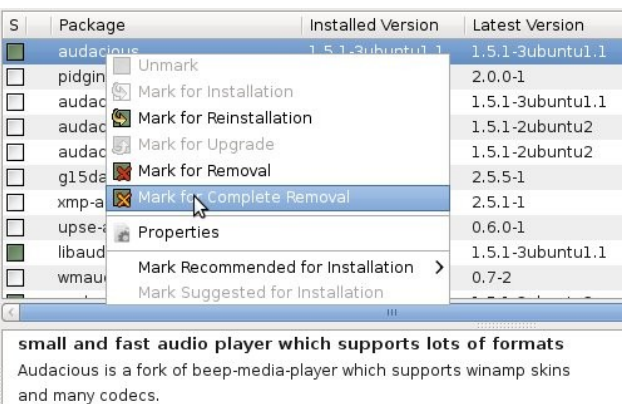

In the default install, the following codecs are supported:

2. Kemudian klik **Apply** untuk menghapus aplikasi yang telah kita tandai untuk di hapus;

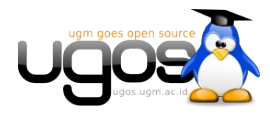

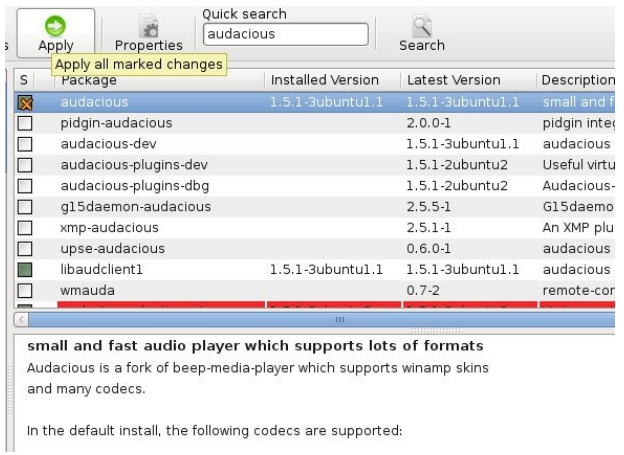

#### **Menggunakan Save Marking**

Di Synaptic terdapat fasilitas **Save Markings** yang fungsinya untuk menyimpan daftar aplikasi-aplikasi yang kita tandai untuk di install. langkah-langkahnya sebagai berikut :

1. Untuk menggunakanya pada jendela synaptic pilih menu **File** → **Save Markings As**;

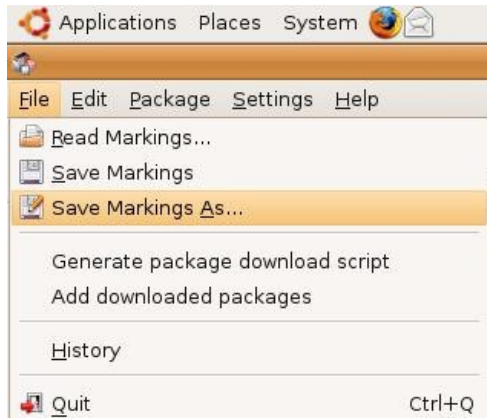

2. Untuk menggunakanya klik menu **File** → **Read Markings** dan pilih file marking yang sebelumnya anda simpan kemudian tekan **Open**, maka anda akan menemukan daftar aplikasi yang sebelumnya anda simpan.

#### **Update System**

Untuk melakukan update sistem kita kita dapat menggunakan tool **Update Manager** yang telah disediakan oleh Ubuntu, langkah-langkahnya sebagai berikut :

1. Untuk melakukannya klik pada Start Menu **System** → **Administration** → **Update Manager**

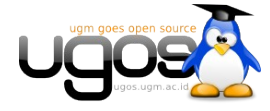

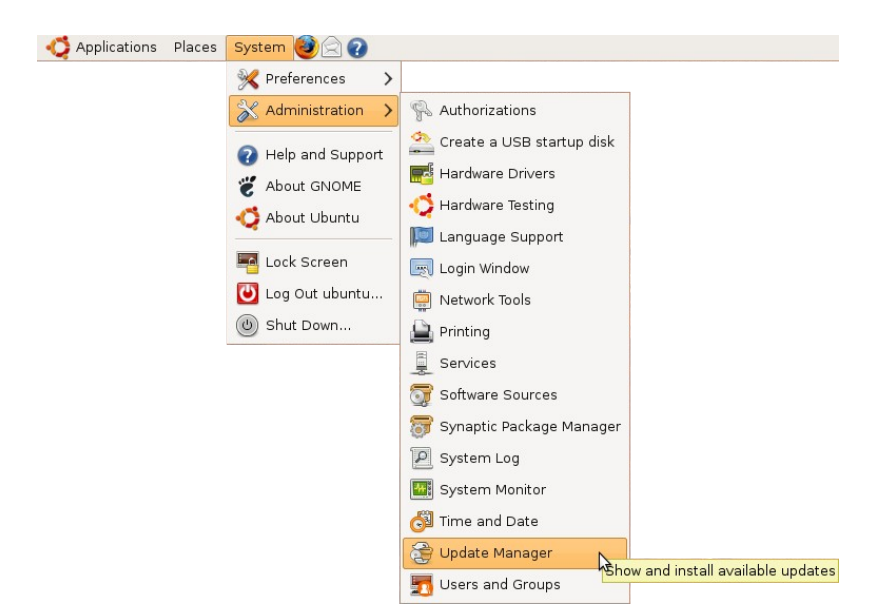

2. Maka setelah itu akan muncul jendela **Update Manager** seperti tampilan berikut

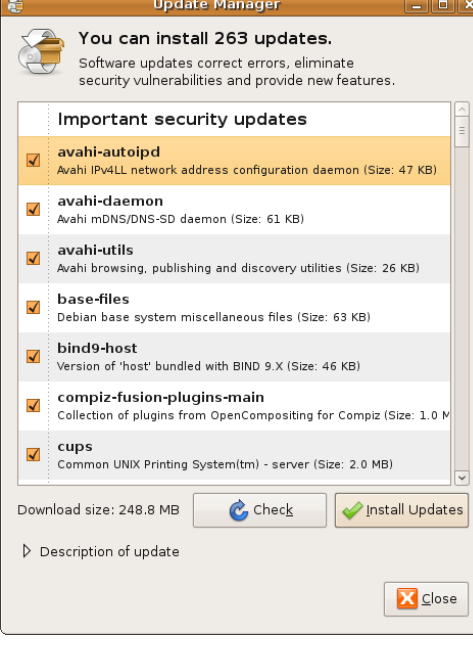

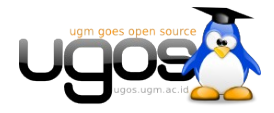

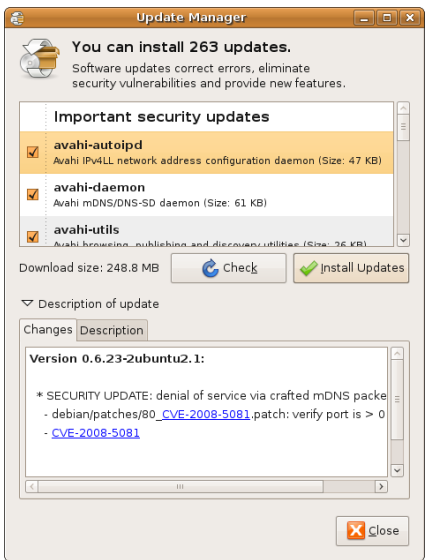

3. Untuk melakukan cek update klik tombol **Check**

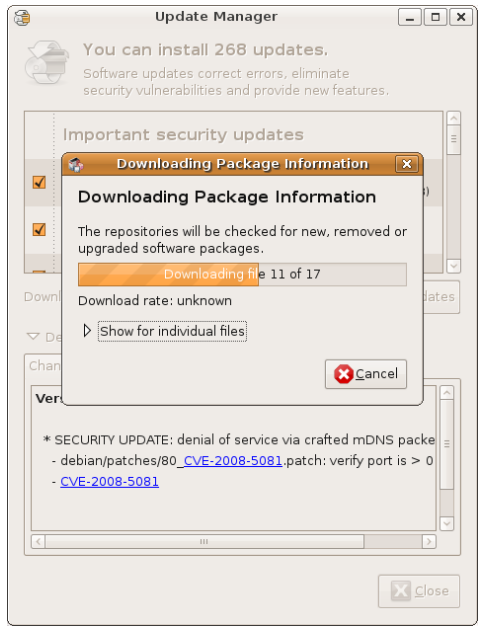

4. Kemudian untuk mengupdate aplikasi, pilih aplikasi yang akan kita update dengan mengisi check box aplikasinya kemudian tekan **Install Updates**.

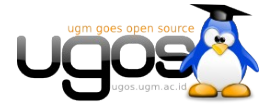

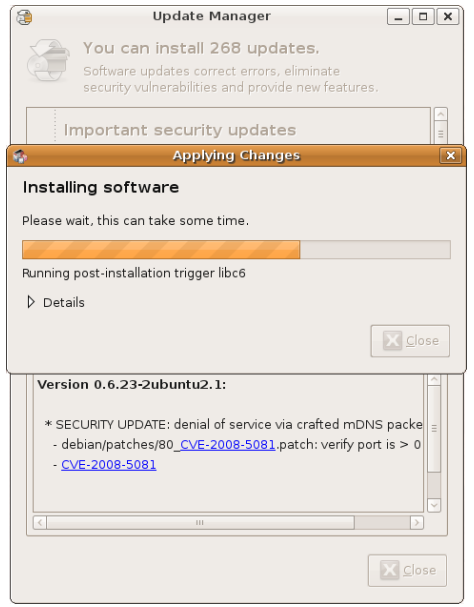

#### **Instalasi Program (Modus Teks)**

Bila pada modus grafis penambahan program pada ubuntu dilakukan dengan aplikasi **synaptic**, maka pada modus teks penambahan dan pengurangan program dilakukan dengan perintah **apt-get**. Sebelum melakukan penginstallan program terlebih dahulu men-set repository yang digunakan untuk penginstallan. Untuk distro ubuntu, UGM telah membuat mirror repository yang berada pada alamat [http://repo.ugm.ac.id/ubuntu/.](http://repo.ugm.ac.id/ubuntu/) Karena itu tambahkan repository ubuntu yang terdapat di UGM terlebih dahulu pada daftar repository.

1. Edit file **sources.list** di direktori **/etc/apt/**, ketikkan perintah berikut ;

\$ sudo nano /etc/apt/sources.list

2. Tambahkan alamat repository UGM pada file sources.list ;

```
deb http://repo.ugm.ac.id/ubuntu/ intrepid main multiverse restricted
universe
deb http://repo.ugm.ac.id/ubuntu/ intrepid-updates main multiverse
restricted universe
deb http://repo.ugm.ac.id/ubuntu/ intrepid-security main multiverse
restricted universe
```
3. Setelah menambahkan repository, terlebih dahulu melakukan update agar terjadi sinkronisasi informasi paket yang terdapat di repository dengan komputer. Update sebaiknya tidak hanya dilakukan setelah menambah repository saja tetapi dapat dilakukan secara berkala.

\$ sudo apt-get update

#### **Catatan :**

Intrepid pada akhir alamat url adalah nama kode dari Ubuntu 8.10, setiap rilis ubuntu juga terdapat kode nama yang berbeda-beda seperti 5.10 adalah breezy. Untuk **hardy-updates** dan **hardy-security** biasanya berupa update untuk hardy. Perlu diingat bahwa setelah alamat **semua kata harus dipisahkan spasi.**

#### **Contoh Install Aplikasi**

Setelah melakukan update maka bisa dilanjutkan dengan menginstall aplikasi yang dibutuhkan. Sebagai contoh jika akan menginstall audacious maka menggunakan perintah :

\$ sudo apt-get install audacious

Jika dalam menginstall suatu aplikasi di butuhkan paket tambahan lainnya (bisa disebut dependensi), maka **apt**

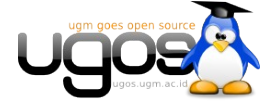

akan otomatis mencarinya dan diinstall juga. Selain untuk menginstall program, apt juga bisa digunakan untuk meng-uninstall program yang terdapat di Ubuntu. Sebagai contoh jika ingin menghapus audacious maka perintahnya sebagai berikut :

\$ sudo apt-get remove audacious

# **Pengaturan Service dan Session (Modus Grafis)**

# **Service**

Untuk menyesuaikan service-service apa saja yang kita butuhkan dan menghilangkan yang tidak kita butuhkan, caranya yaitu :

1. Buka aplikasi **Services Manager** dengan meng-klik menu **System** → **Administration** → **Services**.

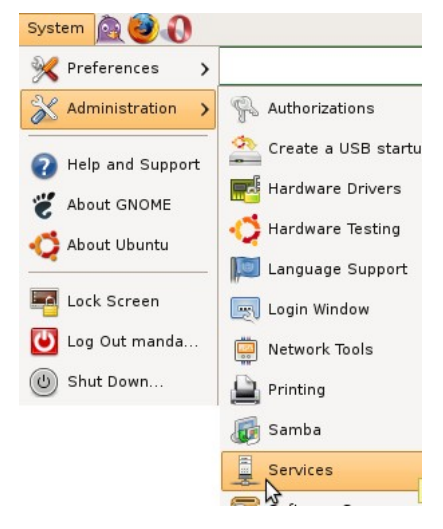

2. Tekan tombol **Unlock** lalu masukkan password, untuk mematikan/menghidupkan service yang diinginkan.

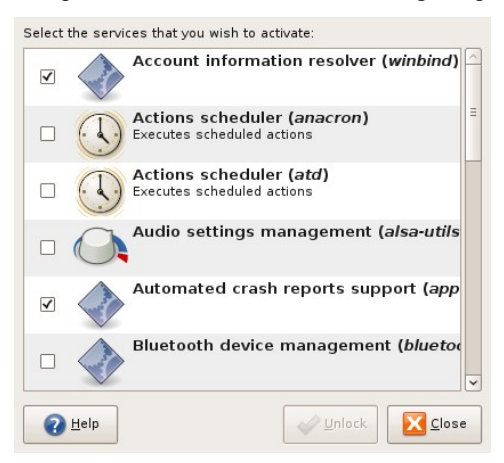

- 3. Beberapa service yang dapat anda matikan antara lain;
	- anacron
	- atd
	- bluetooth
	- alsa-utils
	- brltty

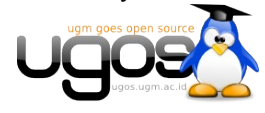

• cups (apabila tidak menggunakan printer).

Sayangnya tidak semua service yang ada tampil pada jendela pengaturan grafis. Anda dapat melakukan pengaturan yang lebih advance melalui modus teks.

#### **Session**

Apabila service dijalankan oleh system maka **Session** adalah service yang dijalankan oleh user dan masing-masing user bisa mengatur sessionnya sendiri. Dengan kata lain session adalah start-up program yang berjalan pada saat user login. Untuk mengatur session langkah-langkahnya sebagai berikut :

1. Buka aplikasi **Session Manager** dengan meng-klik menu **System** → **Preferences** → **Sessions**.

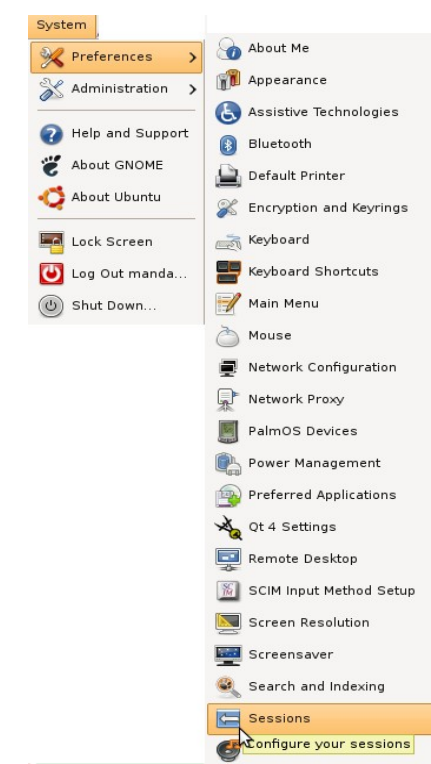

- 2. Anda dapat mematikan session yang tidak diperlukan. Hal ini akan sangat berguna untuk menghemat resource pada komputer anda.
- 3. Beberapa proses yang dapat dimatikan antara lain;
	- Bluetooth
	- Check New Hardware
	- Evolution alarm
	- Tracker
	- Tracker Applet
	- Update Notifier
	- Visual Assistance
	- GNOME Keyring Daemon Wrapper
	- GNOME Login Sound
	- GNOME Settings Daemon
	- GNOME Settings Daemon Helper

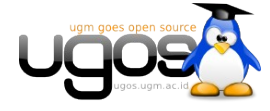

- Remote Desktop
- Power Manager

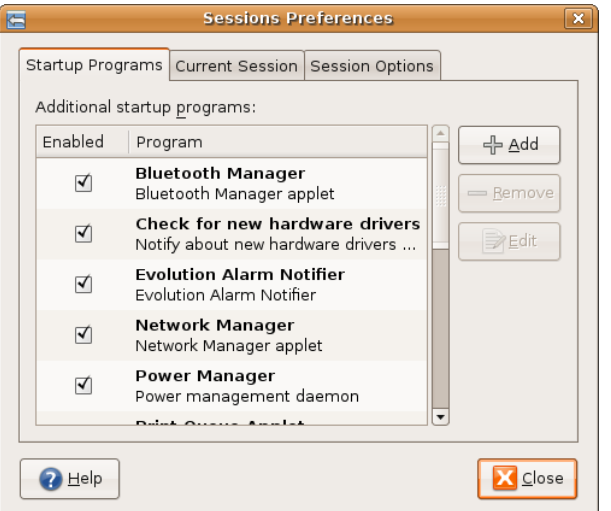

4. Apabila anda akan menambahkan aplikasi lain yang akan anda jalankan tiap anda login ke desktop maka klik tombol **Add** maka akan muncul kotak dialog seperti gambar dibawah :

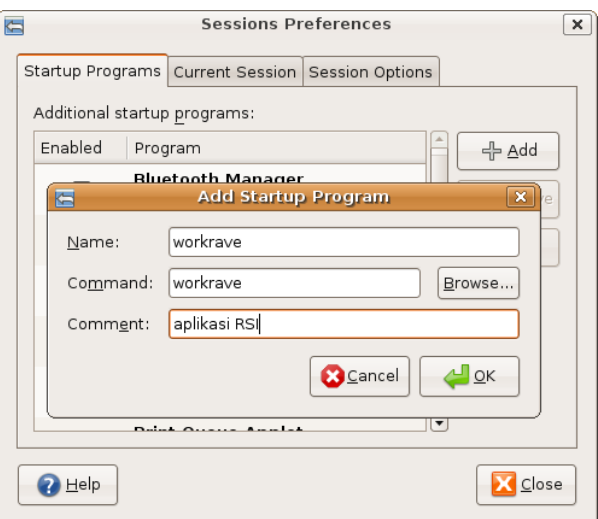

5. Pada baris Command, masukkan nama aplikasi yang ingin dijalankan secara otomatis pada saat anda login.

# **Pengaturan Service (Modus Teks)**

Default Ubuntu ketika awal booting menjalankan **Runlevel 2 (init 2)**

#### **Melihat Service yang Berjalan**

Untuk melihat daftar service yang berjalan pada **runlevel 2** pada Ubuntu, ketikkan perintah;

\$ ls /etc/rc2.d Contoh hasil yang muncul;

```
$ ls /etc/rc2.d/
README S10powernowd.early S12dbus S20apport
S20nfs-kernel-server S20samba S25bluetooth S89atd
S99laptop-mode
S01policykit S10sysklogd S17portmap S20cupsys
S20nvidia-kernel S20winbind S25pulseaudio S89cron
```
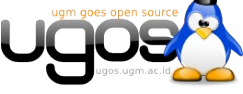

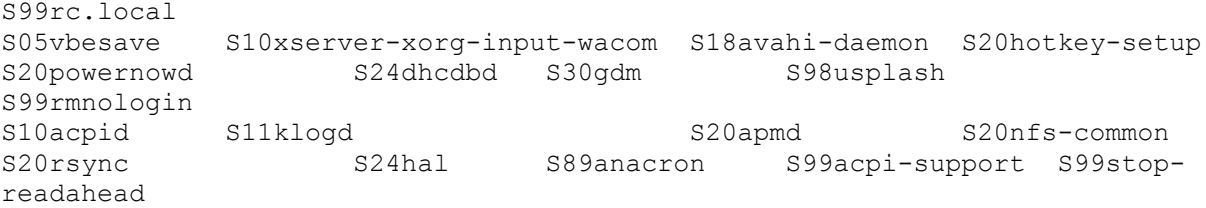

# **Mematikan/Menghidupkan Service**

Dari daftar service yang telah dilihat, anda dapat menentukan service yang dapat dimatikan. Acuhkan saja angkaangka pada nama service tersebut. Misalnya *S16ssh*, artinya service *ssh*.

Sebagai contoh Untuk mematikan service ssh, dapat menggunakan perintah;

\$ sudo update-rc.d -f ssh remove Anda juga dapat mematikan service-service yang tidak diperlukan, seperti service *avahi-daemon*. Contoh perintahnya;

\$ sudo update-rc.d -f avahi-daemon remove Untuk menghidupkan kembali service yang telah dimatikan, perintahnya

\$ sudo update-rc.d -n samba defaults

# **Panduan Penggunaan UGOS Tool**

# **Tentang UGOS tool**

[UGOStools](http://repo.ugm.ac.id/ekstra/tools/) merupakan script customisasi yang digunakan untuk customisasi ubuntu, karena pada instalasi standar distro ubuntu ada beberapa aplikasi yang sering kita gunakan dan belum tersedia secara default, oleh karena itu kita perlu menginstallnya secara manual, akan tetapi dengan menggunakan script ini anda akan dibantu untuk melakukanya dengan hanya beberapa langkah mudah dan Linux anda sudah siap digunakan dan disesuaikan dengan kebutuhan anda.

# **Penggunaan**

Untuk menggunakan script customisasi UGOStool, langkah-langkahnya sebagai berikut :

Terlebih dahulu anda mendownload script instalasi di<http://repo.ugm.ac.id/ekstra/tools> sesuaikan dengan distro Ubuntu anda, kemudian untuk menggunakanya pertama klik kanan pada file script UGOStool yang baru anda download kemudian pilih **Properties**

Selanjutnya pilih tab **Permissions** dan cek pada dialog **Execute: Allow executing file as program** kemudian tutup dengan memilih menu **Close**

Untuk menjalankanya klik dua kali pada script UGOStool dan anda akan menjumpai menu utama UGOStool seperti gambar di bawah ini

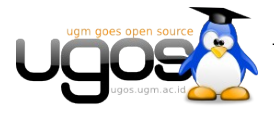

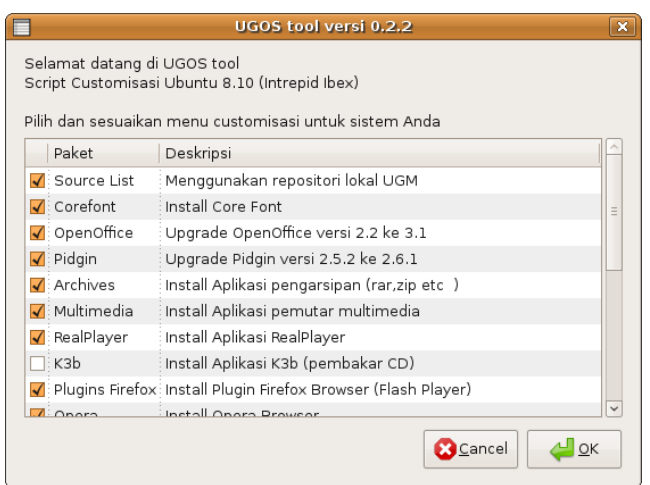

Setelah memilih menu, klik tombol **OK** untuk melakukan proses instalasi, proses ini akan memakan waktu sekitar 15-20 menit. Langkah terakhir adalah restart system untuk menset perubahan desktop dan optimasi services.

# **Keterangan**

Pada UGOStool terdapat beberapa menu pilihan customasi dengan keterangan sebagai berikut :

- Source List, menu ini akan merubah source list Ubuntu anda ke repositori UGM (repo.ugm.ac.id)
- Core Fonts, menu ini akan membantu anda menginstall paket Corefont (font-font MS Windows) seperti Times New Roman, Arial, ComicSans dan lain-lain
- OpenOffice, menu ini akan mengupgrade OpenOffice.org anda ke versi terbaru yaitu OpenOffice.org 3.1
- Archives, menu ini akan menginstall aplikasi kompresi RAR dan ZIP
- Multimedia, menu ini akan membantu menginstal Audacious MP3 Player beserta codeccodec multimedia
- RealPlayer, menu ini akan menginstall paket aplikasi RealPlayer 10 beserta pluginnya
- K3b, menu ini akan membantu menginstall paket aplikasi K3b (CD/DVD burning)
- Plugin Firefox, menu ini akan membantu anda menginstall plugin Flash Player 10 untuk browser Firefox dan Opera
- Opera, menu ini akan membantu anda menginstall paket aplikasi Opera Browser
- Pidgin, menu ini akan membantu anda mengupgrade aplikasi Pidgin Internet Messenger versi terbaru
- Blender, menu ini akan menginstall aplikasi Blender (3D modelling)
- Inkscape, menu ini akan menginstall paket aplikasi Inkscape (vector ilustrator)
- Scribus, menu ini akan menginstall aplikasi Scribus (desktop publishing)
- Wine, menu ini akan menginstall aplikasi Wine (emulator untuk menjalankan aplikasi

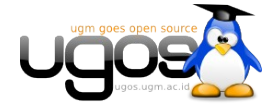

Windows di lingkungan linux)

- Samba, aplikasi ini akan menginstall paket aplikasi Samba (multi platform file & pinter sharing)
- Optimasi, menu ini akan melakukan optimasi di sistem anda dengan menon aktifkan service-service yang tidak diperlukan
- Lain-lain, menu ini akan membantu anda menginstall paket-paket tambahan seperti dukungan baca tulis untuk file sistem NTFS, aplikasi pembaca file chm, aplikasi pembaca PPT viewer, system profile and benchmark, dan lain-lain
- Driver Printer, menu ini akan membantu anda menginstall driver printer HP Laserjet 1020 dan HP Laserjet P1006
- Remove Paket, menu ini untuk optimasi sistem dengan membuang paket-paket non functional
- Desktop, menu ini akan merubah tampilan Ubuntu anda dengan mengganti wallpaper, usplash, grub-splash, GDM dan lain-lain menjadi Desktop UGOS.

### **Screenshot**

Berikut adalah beberapa screnshoot tampilan Ubuntu yang telah di customasi dengan menggunakan UGOStool.

Tampilan Grub splash :

Tampilan BootSplash :

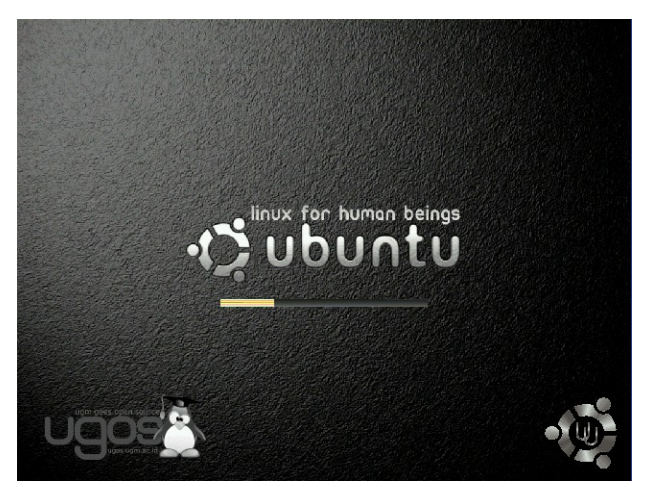

Tampilan GDM :

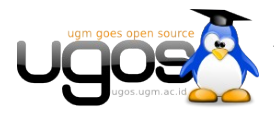

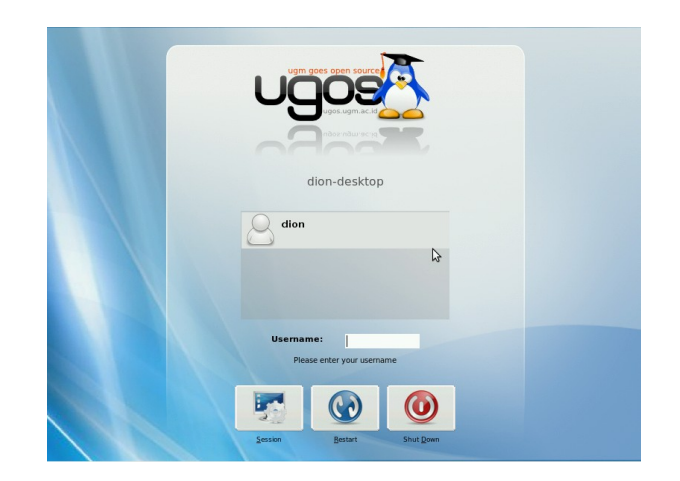

Tampilan Desktop UGOS

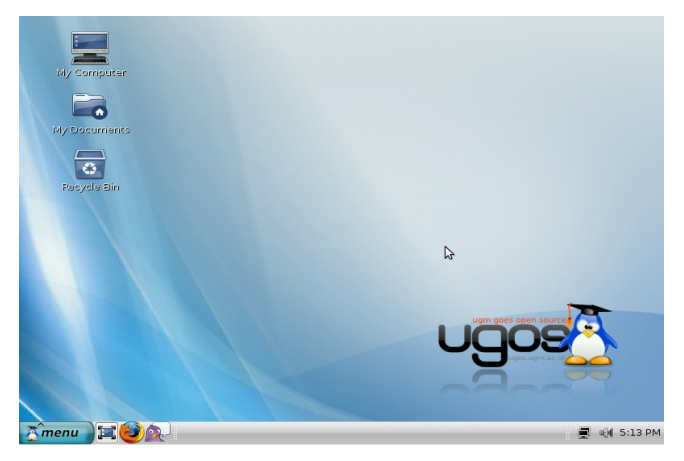

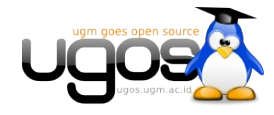